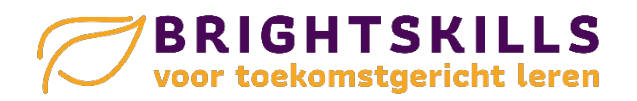

## **Gebruik onderstaande info om snel van start te kunnen gaan met Orthograph en/ of Calcularis.**

## **Calcularis, hoe, wat en waarom**

- Calcularis voor in je rekenles:<https://youtu.be/FgLDJkSziT8>
- Instructie coachomgeving: [https://youtu.be/--4TwP\\_hpK4](https://youtu.be/--4TwP_hpK4)

## **Calcularis en Orthograph administratief**

In onderstaande filmpjes wordt getoond hoe je leerlingen kunt invoeren en de instellingen kunt wijzigen. Dit wordt gedaan vanuit Calcularis. Bij Orthograph werkt dit echter op dezelfde wijze.

- Instructie bulkinvoer leerlingen excel:<https://youtu.be/dw8zJtNbKaI>
- Instructie instellingenbeheer[: https://youtu.be/PuqhZvgLX2w](https://youtu.be/PuqhZvgLX2w)

## **Gebruikers van Parnassys**

Onderstaande handelingen kun je doen om vanuit Parnassys leerlingen in een excel bestand te zetten om deze vervolgens te importen in Dybuster.

- 1. Open parnassys
- 2. Klik op 'leerlingen' in de horizontale balk bovenaan
- 3. Ga naar 'groepen' en selecteer de juiste groepen die je wil exporten
- 4. Klik op Exporteer zoekresultaten
- 5. Selecteer 'Gegevens leerling' en vink *Roepnaam, Tussenvoegsel en Achternaam* aan
- 6. Selecteer 'Algemene leerling gegevens en vink *Geslacht* aan
- 7. Selecteer 'Gegevens school' en vink de *Groepsnaam huidige ….aan*
- 8. Selecteer 'Gegevens verzorgers' en vink het *emailadres* van verzorger 1 aan.
- 9. Klik op 'Genereer export' en je hebt je excel.
- 10. Pas je excel aan zoals in de *Instructie bulkinvoer leerlingen excel:* <https://youtu.be/dw8zJtNbKaI> )